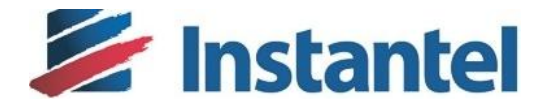

# **Minimate Pro® Release Notes**

## **Minimate Pro – Series IV – Firmware Release Notes (revision 1.0)**

## **Contents**

The Blastware Release Notes document has been organized with the following sections;

- 1. Version Control
- 2. Change Description
- 3. Update Firmware in Blastware
- 4. Minimate Pro Firmware Upgrade

© 2014 Xmark Corporation. Instantel, the Instantel logo, Auto Call Home, Blastware, Blastmate, Histogram Combo, InstaLink, Micromate, Minimate, Minimate Plus, Minimate Pro4, and Minimate Pro6 are trademarks of Stanley Black & Decker, Inc., or its affiliates.

## Version Control

The Series IV Minimate Pro H3 model firmware version 10.73 has been released. The firmware is available in the *Downloads* section of the Instantel websit[e www.Instantel.com](http://www.instantel.com/) .

```
Minimate Pro H3 model (Series IV): 10.73 NEW
Minimate Pro G4 model (Series IV): 10.72 (unchanged)
```
Notes:

- Minimate Pro Series IV H3 model units align with serial numbers MP13200 and above. The model H3 or G4 can also be verified by looking at Maintenance -> About on the unit.
- If the unit is currently running firmware version 10.60 (or earlier), it is strongly recommended to go from 10.60 to 10.73 directly. Do not apply firmware 10.72 in this case.

## Change Description

The following changes were delivered as part of the 10.73 firmware release for the Minimate Pro Series IV H3 model.

- Improved reliability after a Reset has been manually invoked through Blastware or done automatically during the firmware upgrade process.
- Improved reliability when immediately powering on a unit after a Battery Disconnect.

Problem Description and Recovery:

The release of the 10.73 firmware corrects an issue, where some units would not properly initialize the memory during the boot sequence. This would occur if the unit was powered on within approximately 30 seconds after a Battery Disconnect or a unit Reset was invoked through Blastware manually or during the upgrade process.

In order to recover the unit when this issue has been encountered;

- In the Maintenance menu on the unit, execute a Disconnect Batteries
- Wait for approximately 2 minutes and power on the unit
- Confirm the unit reports "Ready to Monitor" after completing the boot sequence.
- If the unit reports an error, after the boot sequence completed, such as "Unable to Monitor", repeat the above steps while increasing the wait time before powering on the unit.
- Once the unit has been recovered, update to firmware version 10.73

**If you have additional questions, please do not hesitate to contact Instantel Technical Support for further information.**

## Update Firmware in Blastware

The following instructions outline the steps required to update the file(s) used by Blastware to install firmware on a connected unit.

#### **Installation Notes:**

- This procedure does not require an upgrade or re-installation of the Blastware, Auto Call Home or Blastware Mail software components.
- This procedure can be done while Auto Call Home or Blastware are running.
- For the Minimate Pro Series IV units, there are two possible firmware files which may be delivered in a firmware update bundle;

SeriesIV H3.BIN – applies to all Minimate Pro Series IV H3 model units

SeriesIV G4.BIN – applies to all Minimate Pro Series IV G4 model units

#### **Prerequisites**:

- The new firmware bundle has been downloaded to the PC where Blastware is installed.
- Blastware has been successfully installed and is functioning as expected.
- The user has read-write access to the folder where Blastware has been installed. Default installation folder is "**C:\Blastware 10\**"

#### **Instructions:**

- Open the firmware bundle, downloaded from the Instantel website [www.Instantel.com,](http://www.instantel.com/) and identify which of the two possible firmware bundles need to be updated.
- Backup the exiting firmware file(s) in the Blastware installation folder. For example:

Copy "**C:\Blastware 10\***SeriesIV\_H3.BIN"* to "**C:\Blastware 10\***SeriesIV\_H3\_Original.BIN"*

 Copy the new firmware file(s) from the updated firmware bundle and replace the firmware file(s) in the Blastware installation folder. For example:

#### Copy the new "**SeriesIV\_H3.BIN**" to "**C:\Blastware 10\***SeriesIV\_H3.BIN"*

#### **Post Installation**:

- A checksum can be done to verify the correct version of the firmware has been placed into the Blastware folder. See <http://support.microsoft.com/kb/841290>
- The checksum of the file is: 8c80af2da8694e16fdf50038c37eeaec

Example of checksum tool output from command line: *C:\ >fciv.exe "c:\Blastware 10\SeriesIV\_H3.BIN" // // File Checksum Integrity Verifier version 2.05. // 8c80af2da8694e16fdf50038c37eeaec c:\blastware 10\seriesiv\_h3.bin*

**If you have additional questions, please do not hesitate to contact Instantel Technical Support for further information.**

## Minimate Pro Unit Upgrade

The following instructions outline the steps required to upgrade the firmware on the Series IV units.

#### **Installation Notes:**

- Once the unit firmware has been installed, the unit will automatically reset.
- The firmware version, indicated during the boot process, will be 10.73.
- The firmware version can also be confirmed as 10.73 by viewing the unit details in the *Maintenance -> About* screen.

#### **Prerequisites**:

- All unit data has been backed up; event files, compliance files and configuration information.
- The unit is connected an external power supply and is charging properly as indicated by the Charging Status LED on the unit.
- The unit is able to successfully communicate with the Blastware software.
- The updated firmware file has been placed in the Blastware installation directory.

#### **Instructions:**

 Follow the instructions located in the **Blastware Operator Manual** (part no. 714U0301) "Section 4.2.9 Reload Operating System" to perform the firmware upgrade.

#### **Post Installation**:

With the enhancement to the Series IV "H3" model units, a file system check is run during the boot process and when a Self Check is done on the unit. In both cases, the results of the file system check are logged to the units Service Log.

When the file system check is run during the boot process and an issue is found, the unit will pause for 30 seconds. During the pause;

 The end user will be prompted to press the right arrow key whereby the unit will re-scan the file system and attempt to correct any issues found.

**NOTE**: The user will be presented with a **WARNING** and disclaimer before proceeding. *It is highly recommended that the units event files and configuration data be backed up prior to executing the automated file system cleanup*.

 If the 30 second timer expires or the user presses the Cancel "X" button, the unit will continue to boot normally and **NOT** take any corrective action.

**NOTE**: If the unit has identified an issue with the file system and corrective action is not taken, the file system issue may have a negative impact on the stability of the unit and could potentially cause new or existing files to become damaged and unrecoverable.

### **If you have additional questions, please do not hesitate to contact Instantel Technical Support for further information.**